# Anonymné internetové hlasovanie

Tento návod slúži na vytvorenie internetového hlasovania, ktoré môže slúžiť napríklad pre štátnicovú komisiu, alebo pre potreby anonymného hlasovania na zasadnutiach akademických orgánov. Tento návod je adaptáciou návodu, ktorý je uvedený tu, [https://is.stuba.sk/auth/dok\\_server/slozka.pl?ds=1;id=205651;lang=sk](https://is.stuba.sk/auth/dok_server/slozka.pl?ds=1;id=205651;lang=sk). Zároveň, je dôležité upozorniť, že ide internetový program, ktorý využíva STU v Bratislave na účely hlasovania.

### 1 Vytvorenie hlasovania a jeho spravovanie

1. Hlasovací systém je dostupný na adrese <https://vote.heliosvoting.org/> a vieme sa do neho prihlásiť pomocou STUBA Google účtu.

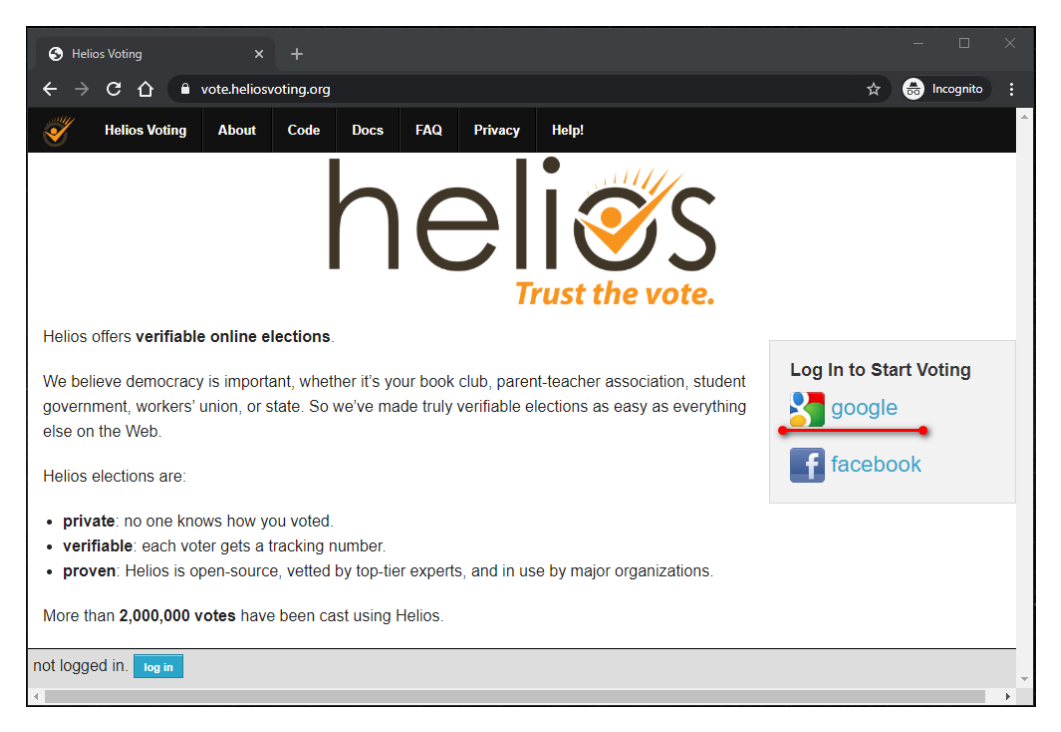

2. Po úspešnom prihlásení, uvidíme pracovnú obrazovku, na ktorej máme možnosť vytvoriť hlasovací lístok "create an election", alebo v paneli vpravo (oranžový obdĺžnik) budeme môcť spravovať zoznam hlasovacích lístkov, ktoré sme v minulosti vytvorili, alebo ktoré sú aktuálne aktívne. Tento návod bude ďalej pokračovať vytvorením hlasovacieho lístka. Správu hlasovacích lístkov rozoberieme v tomto návode neskôr.

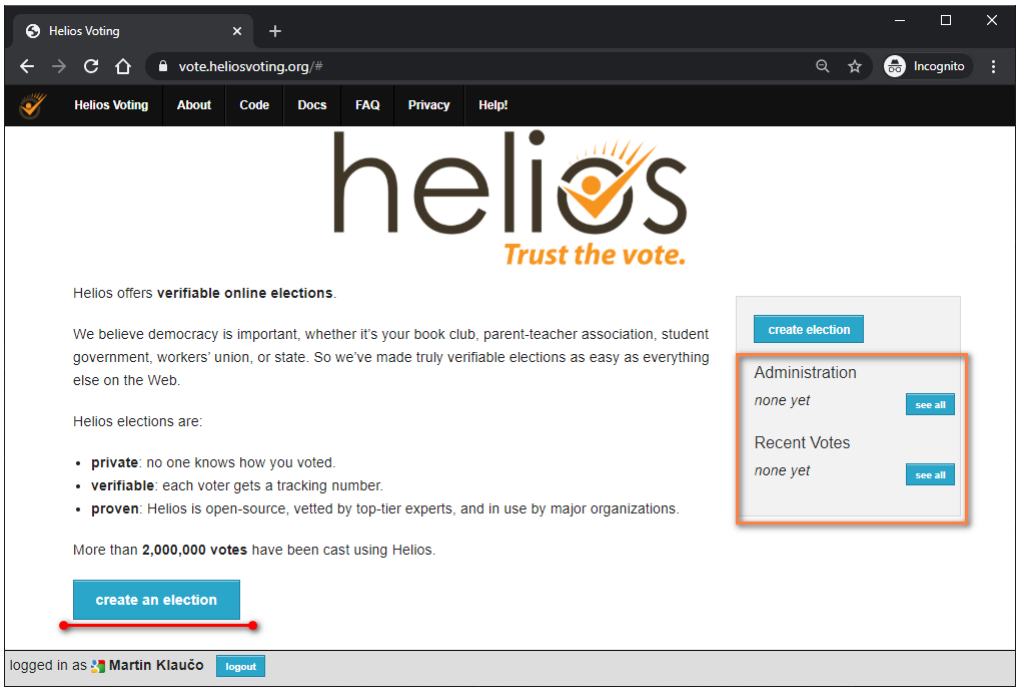

- 3. Po kliknutí na "create an election" sa nám zobrazí formulár, ktorý obsahuje 10 bodov, ktoré musíme vyplniť.
	- 1) Bod 1: krátky názov hlasovacieho lístka, pozor tento **názov nesmie obsahovať medzery**, pretože na základe neho sa bude generovať url adresa pre účastníkov hlasovania.
	- 2) Bod 2: plný názov hlasovacieho lístka, už môže obsahovať medzery.
	- 3) Bod 3: vyplníme popis hlasovania.
	- 4) Bod 4: v prípade štátnicových komisií, ako aj iných hlasovaní na zasadnutí akademických orgánov volíme možnosť "Election".
	- 5) Bod 5: Zaškrtneme túto položku, aby sme zabezpečili anonymitu účastníkov hlasovania. Jednotliví účastníci budú pre potreby hlasovania teda zobrazovaní ako "V#", kde # sa automatický nahradí za číslo automaticky.
	- 6) Bod 6: Túto možnosť zaškrtneme, ak chcem aby sa jednotlivé otázky na hlasovacom lístku účastníkom zobrazili v náhodnom poradí. V našich prípadoch však väčšinou odpovede na hlasovacie otázky sú "áno", "nie", "zdržal som sa", a to nie je potrebné náhodne zamiešať.
	- 7) Bod 7: Túto možnosť zaškrtneme, tým pádom, bude hlasovanie len na pozvánku.
	- 8) Bod 8: emailová adresa organizátora hlasovanie, vyplní sa automaticky.
	- 9) Bod 9 a 10: Hlasovanie je možné časovo obmedziť. **Pozor, tento systém funguje iba v UTC časovom pásme,** a preto je dôležité čas správne nastaviť. Teda ak máme na Slovensku zimný čas (stredoeurópsky čas - SEČ), tak náš čas je oproti UTC času posunutý o 1h, t.j. 08:00 UTC je 09:00 SEČ. Počas letného času je posunutie +2h, t.j. 08:00 UTC je 10:00 SELČ. *Je odporúčané zvoliť tento čas, tak aby v ňom bola zahrnutá aj rozumná časová rezerva*. Samotné zvolenie časového okna (aj keby bolo napr. celodenné), nijakým spôsobom neovplyvňuje anonymitu resp. bezpečnosť hlasovania.
- 4. Po vyplnení formuláru klikneme na "next", a tým prejdeme na tvorbu otázok hlasovania.

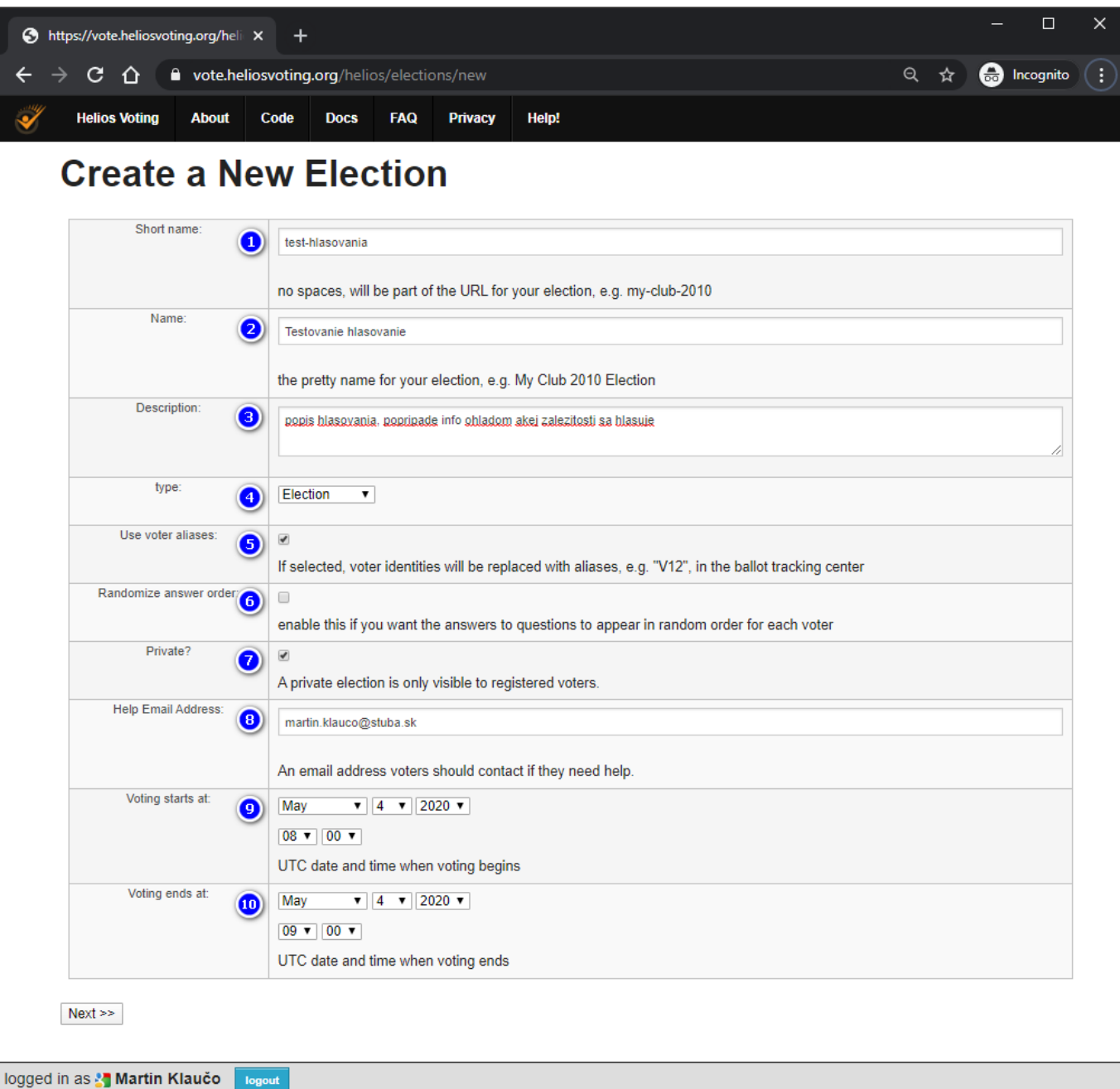

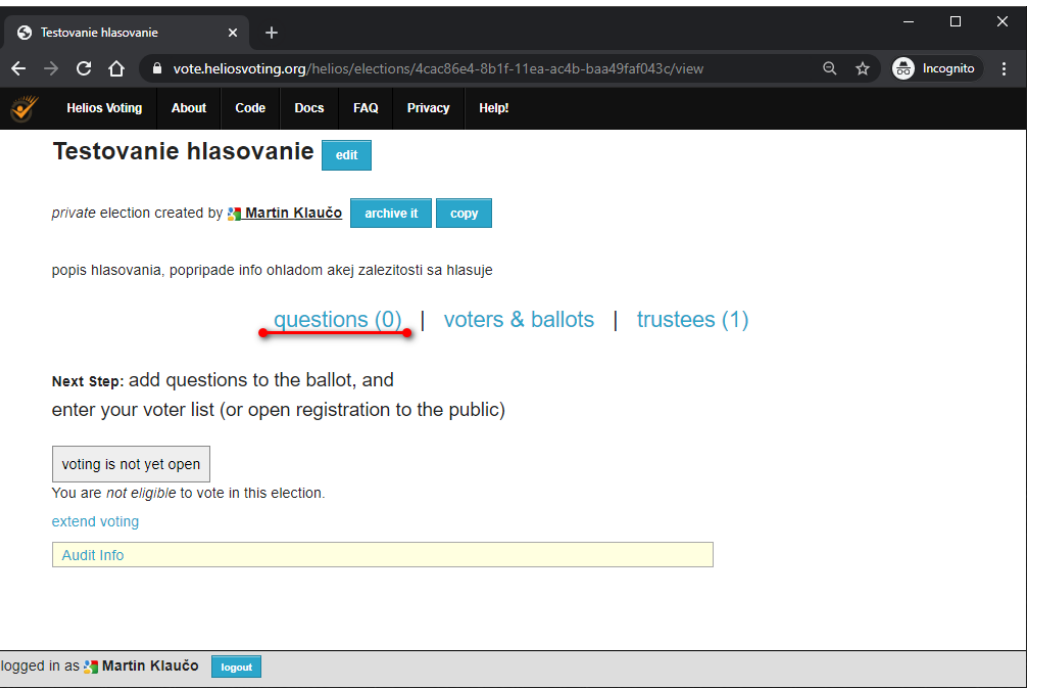

- 5. Otázku vytvoríme kliknutím na "questions (0)". Nula v zátvorke znamená, že vytvorené hlasovanie nemá pridelenú žiadnu otázku.
- 6. Objaví sa nám formulár, v ktorom vypíšeme otázku a jednotlivé možnosti odpovedí. Nastavíme jednotlivé položky nasledovne:
	- 1) Bod 1: počet minimálnych odpovedí od užívateľa
	- 2) Bod 2: počet maximálnych odpovedí od užívateľa. V prípade, že potrebujeme, aby užívateľ zvolil práve jednu odpoveď, nastavíme 1 a 1, tak ako na obrázku nižšie.
	- 3) Bod 3: zvolíme "absolute".
	- 4) Bod 4: Vypíšeme otázku.
	- 5) Bod 5: Do políčok vedľa "Answer #x" vypíšeme jednotlivé odpovede. Napríklad {áno, nie, zdržal som sa}. Pozor, každý blok otázky pozostáva z dvoch políčok, pričom do prvého vpisujeme možno odpovede, a do druhé nechávame prázdne.
	- 6) Bod 6: Po vyplnení otázok, klikneme na "add question".

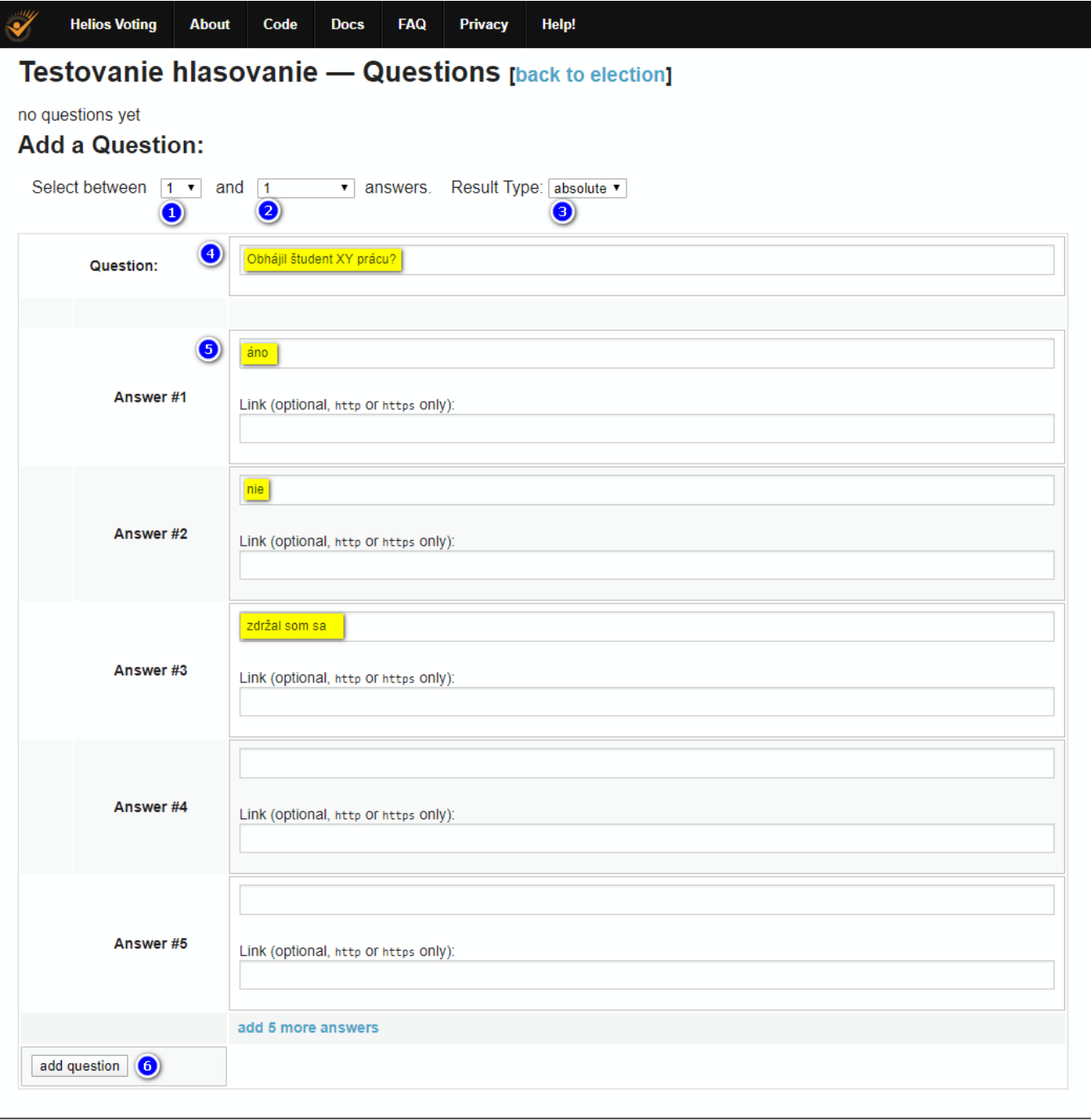

- logged in as Martin Klaučo
	- 7. Následne sa zobrazí potvrdzovacia stránka, ktorá nám umožní danú otázku buď vymazať (červeným podsvietené "x") alebo editovať (žltým podsvietené "edit"). Taktiež môžeme hneď pridávať aj ďalšiu odpoveď podľa predošlého bodu. V prípade, že nepotrebujeme vykonať žiadne ďalšie zmeny, klikneme na "back to election".

Testovanie hlasovanie - Questions [back to election]

### [x] [edit] 1. Obhájil študent XY prácu? (approval, select between 1 and 1 answers, result type absolute.)

- · áno
- nie
- · zdržal som sa

### **Add a Question:**

Select between  $\boxed{0 \bullet}$  and  $\boxed{1 \bullet}$  answers. Result Type: absolute  $\bullet$ 

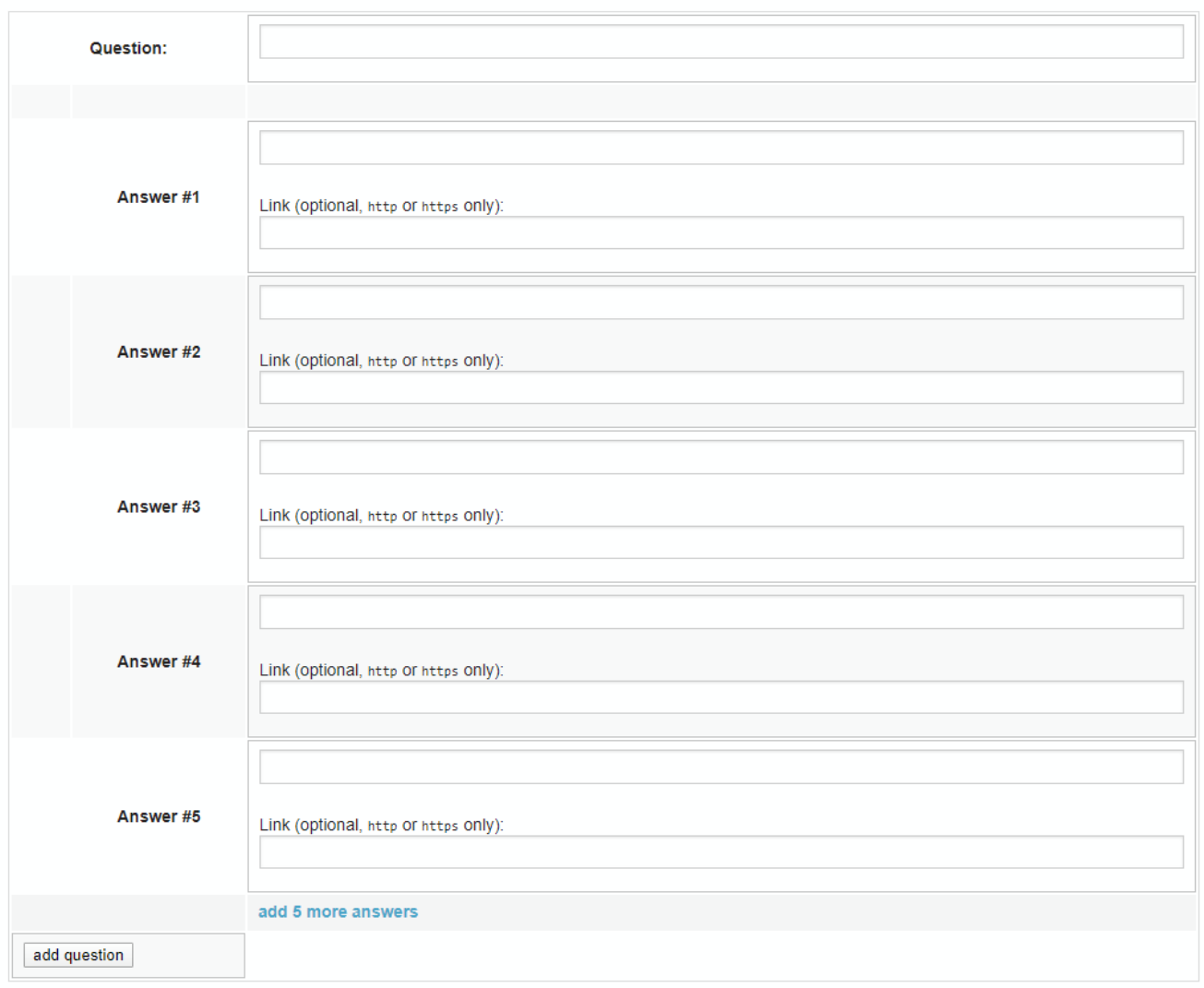

logged in as Martin Klaučo logout

8. Následne potrebujeme pridať hlasujúcich. Klikneme na "voters & ballots".

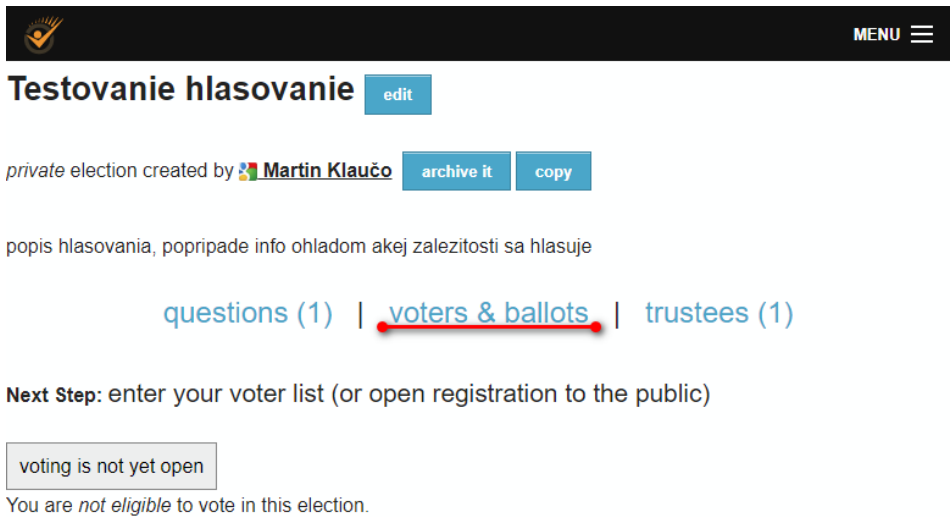

extend voting Audit Info logged in as Martin Klaučo

9. Zvolíme možnosť "bulk upload voters". Keďže ide o privátne hlasovanie, je potrebné dopredu vypísať množinu členov, ktorí môžu hlasovať.

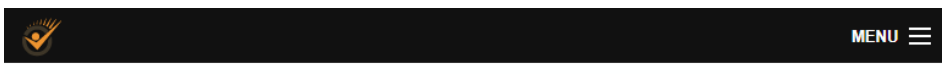

## Testovanie hlasovanie - Voters and Ballot Tracking Center

#### [back to election]

Who can vote? Only the voters listed here.

Your election is marked private, which means you cannot open registration up more widely.

bulk upload voters

no voters.

logged in as <sup>2</sup> Martin Klaučo logout

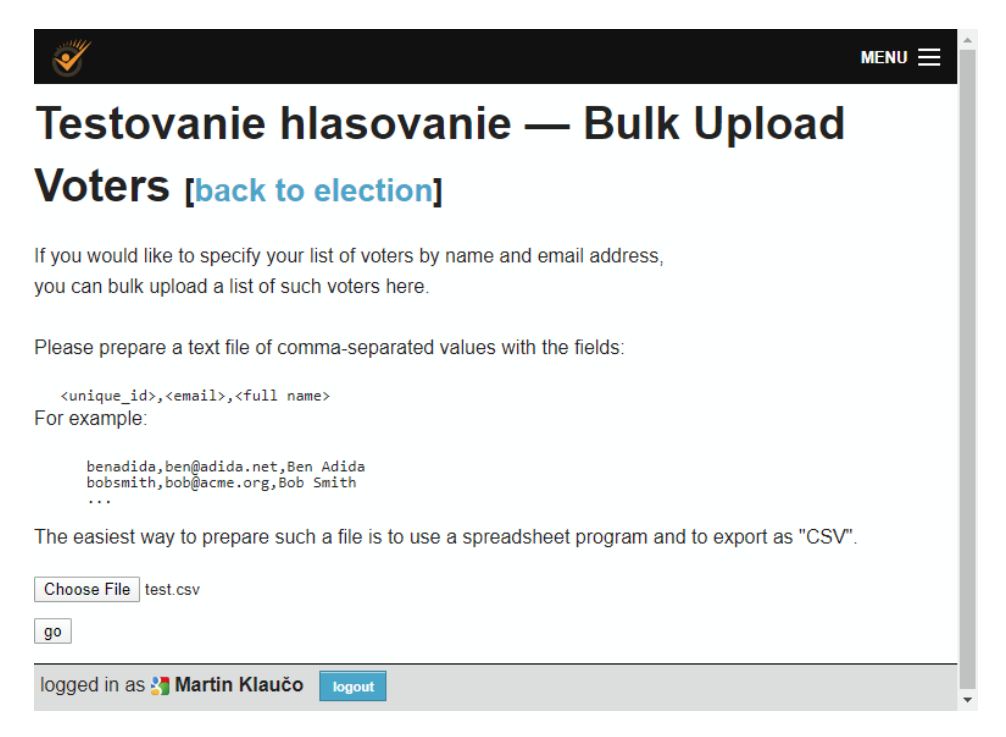

10. Na vypracovanie tohto zoznamu je vhodné použiť napríklad MS Excel, LibreOffice SpreadSheet alebo iný textový editor, ktorý v ktorom vieme vytvoriť tzv. CSV súbor. Zoznam hlasujúcich musí byť v nasledujúcom tvare

prihlasovacie meno, email, plné meno

čo vieme spraviť nasledovne v Exceli:

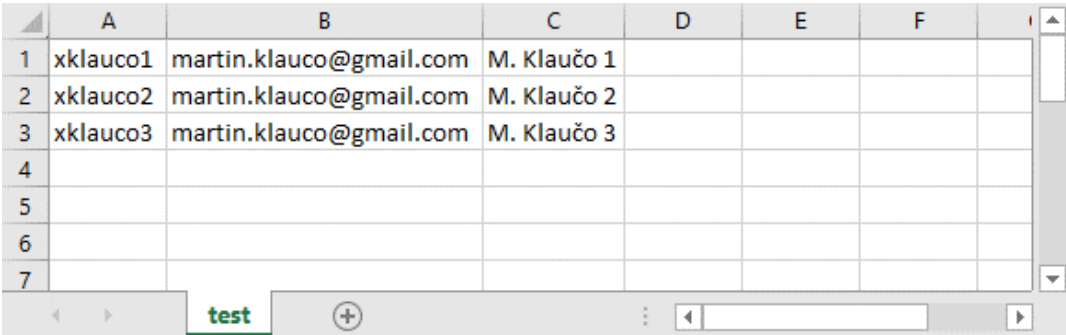

Tento súbor následne uložíme ako "CSV UTF-8".

- 11. Tento súbor nahráme na Helios server pomocou stlačením "choose file" a následne potvrdením stlačením tlačidla "go".
- 12. Systém nás vyzve na potvrdenie zoznamu hlasujúcich. Ak sme sa pomýlili, klikneme na "no, let me upload a different file", ak je zoznam v poriadku potvrdíme "Yes, let's go".

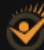

# Testovacie hlacovanie - Bulk Upload Voters -**Confirm** [back to election]

You have uploaded a file of voters. The first few rows of this file are:

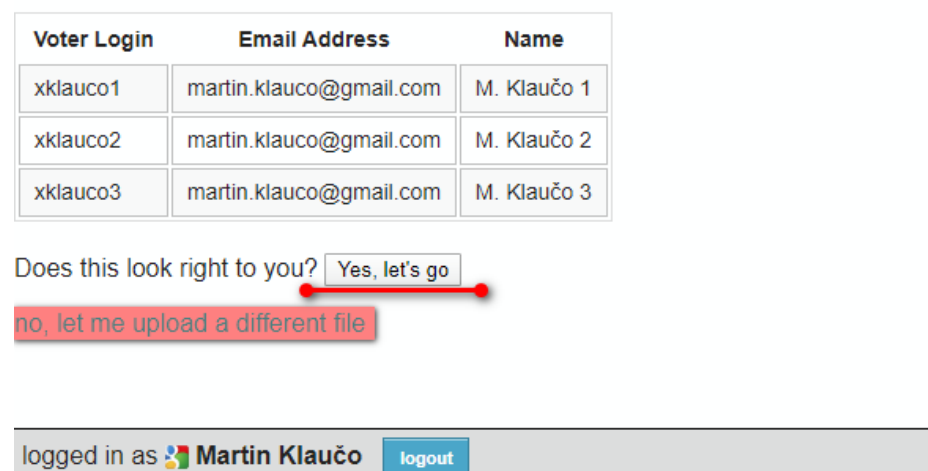

13. Poslednú akciu, ktorú treba vykonať je zafixovať hlasovanie a zoznam hlasujúcich a môžeme pristúpiť k hlasovaniu. Akciu vykonáme kliknutím na "freeze ballot and open election". Potom opäť klikneme na "Freeze the ballot".

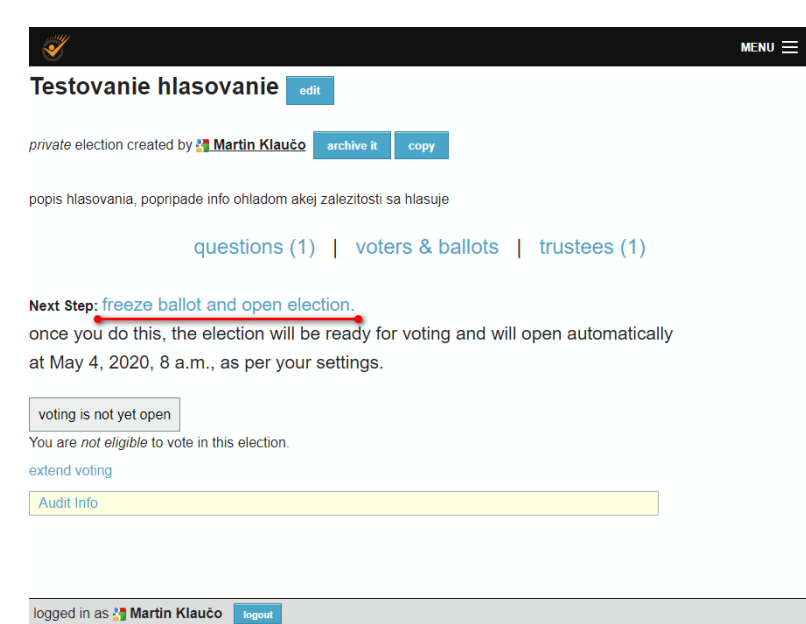

14. Následne opať klikneme na "voters & ballots" a odošleme automatizovaný email jednotlivým hlasujúcim kliknutím na "email voters". Zobrazí sa potvrdzovacie okno, pričom sa musíme presunúť na koniec stránky a potvrdiť odoslanie mailu hlasujúcim kliknutím na "Send".

#### Testovacie hlacovanie - Voters and Ballot Tracking Center [back to election]

Who can vote? Only the voters listed here.

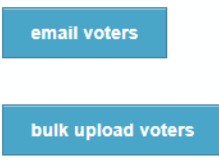

Prior Bulk Uploads:

- 139 bytes, at May 4, 2020, 6:13 a.m.: done processing: 3 voters loaded

#### no votes yet

Voters 1 - 3 (of 3)

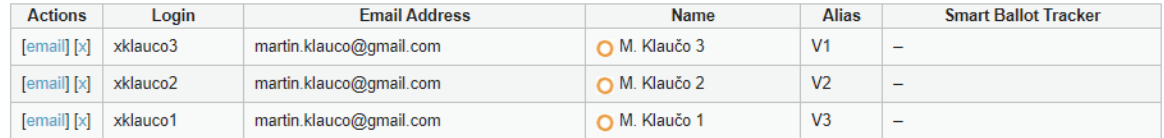

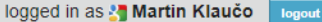

15. Do mailovej schránky hlasujúcich príde email, ktorý je vygenerovaný pre každého užívateľa unikátne, s obsahom ako na nasledujúcom obrázku:

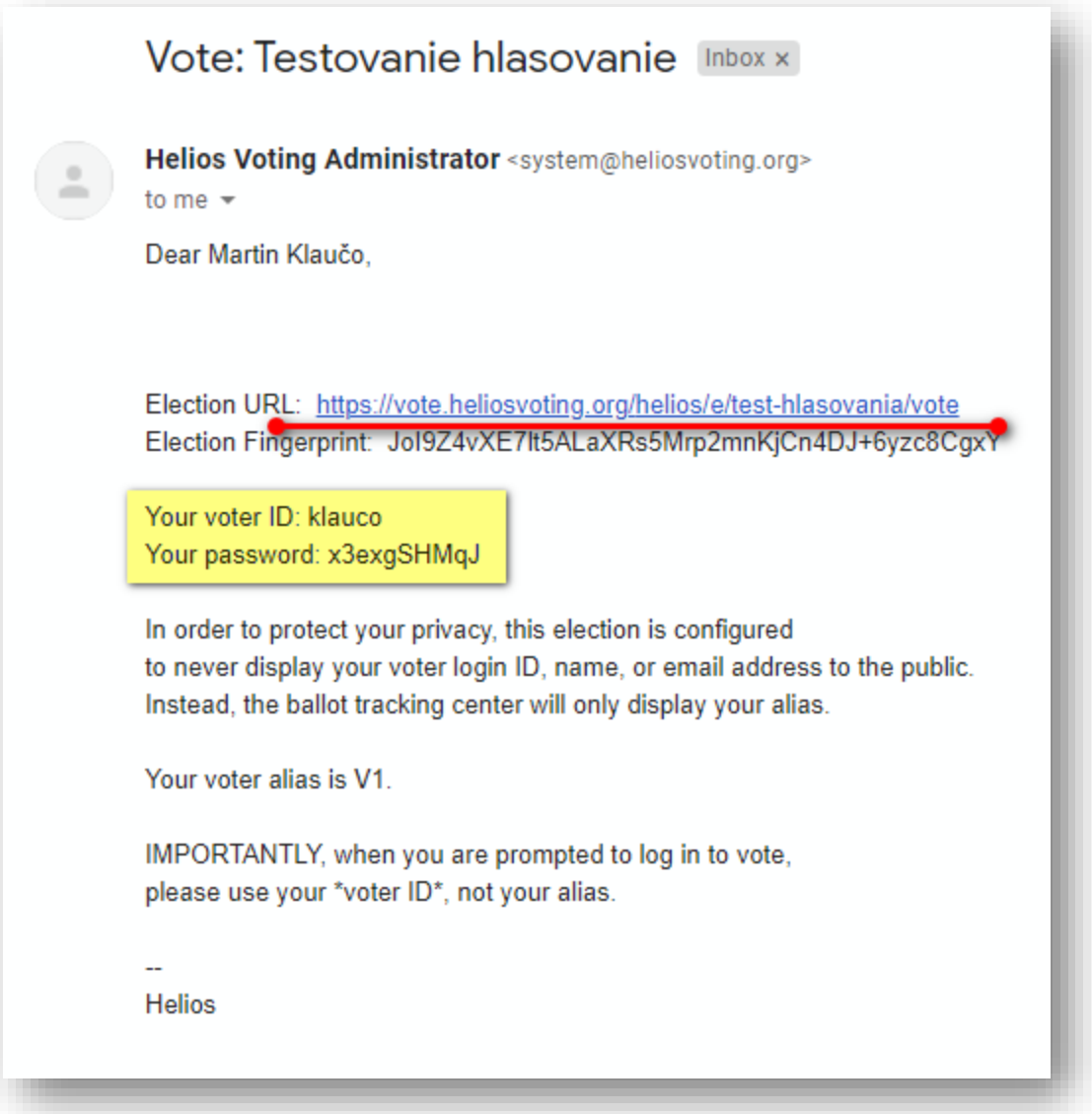

Každému hlasujúcemu je vygenerovaný unikátny link len pre dané hlasovanie, na ktorom môže vykonať hlasovanie daná užívateľ, a meno heslo, ktoré je platné len pre dané hlasovanie. Bližšie informácie ako hlasovať, je vysvetlené v *kapitole 2*.

16. Po dokončení hlasovania, je nutné kliknúť na "compute encrypted tally" a (2x) potvrdíme túto akciu. V tejto časti sa čiastočne vygenerujú výsledky hlasovania. Táto akcia chvíľu trvá, a je potrebné po pár sekundách znovu načítať stránku.

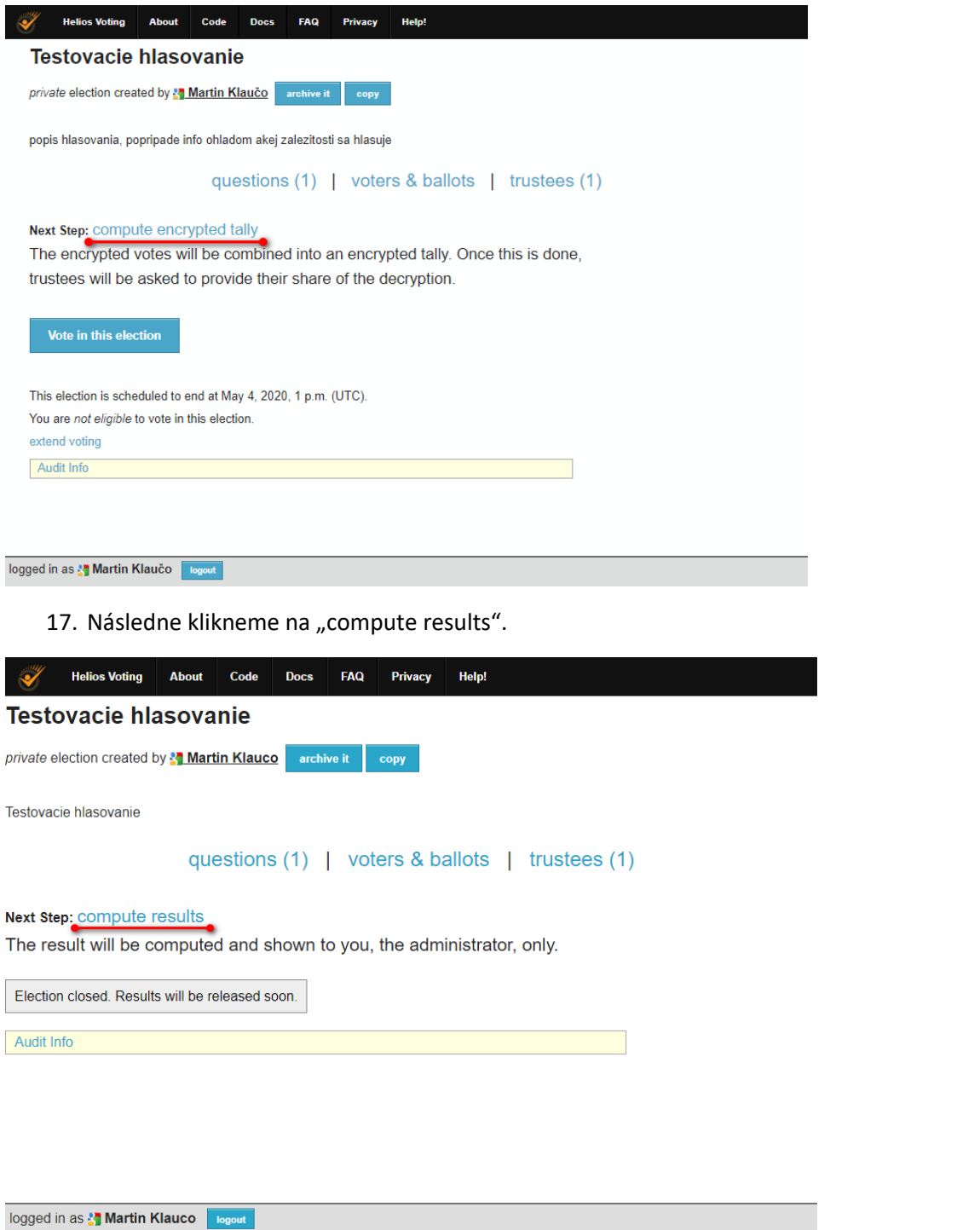

18. Následne sa nám zobrazia výsledky hlasovania, avšak pre transparentné vyhodnotenie výsledkov je potrebné zvoliť možnosť "release result". Túto akciu musíme 1x potvrdiť, čo nás presmeruje na stránku z odoslaním emailu všetkým hlasujúcim. Na tejto stránke je potrebné kliknúť v dolnej časti na "Send".

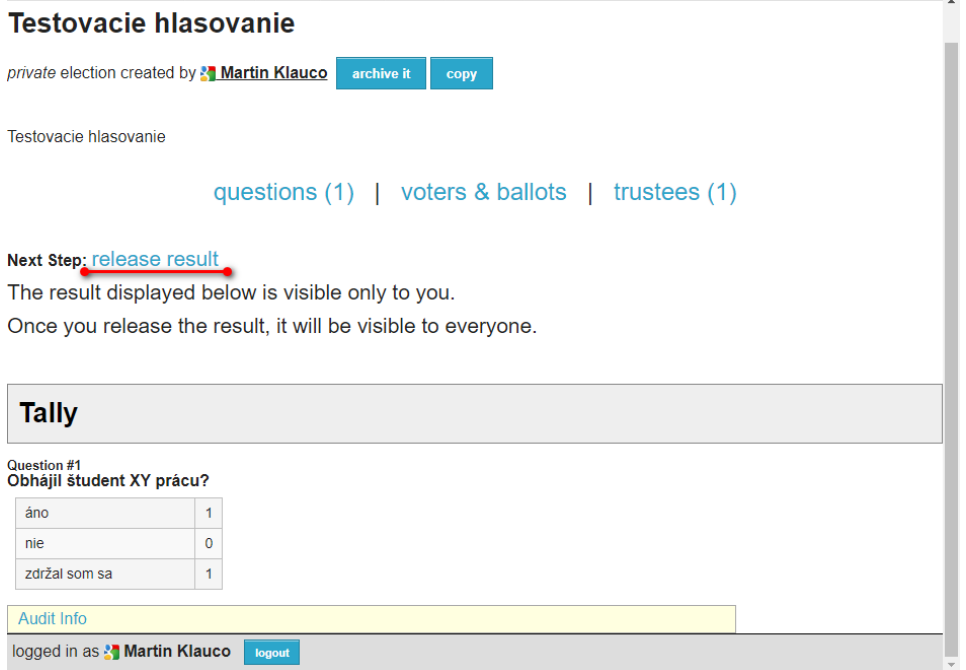

19. Do mailovej schárnky nám príde link, ktorý keď otvoríme, nás vyzve na zadanie prihlasovacích údajov z bodu 15, a následne sa zobrazia výsledky hlasovania.

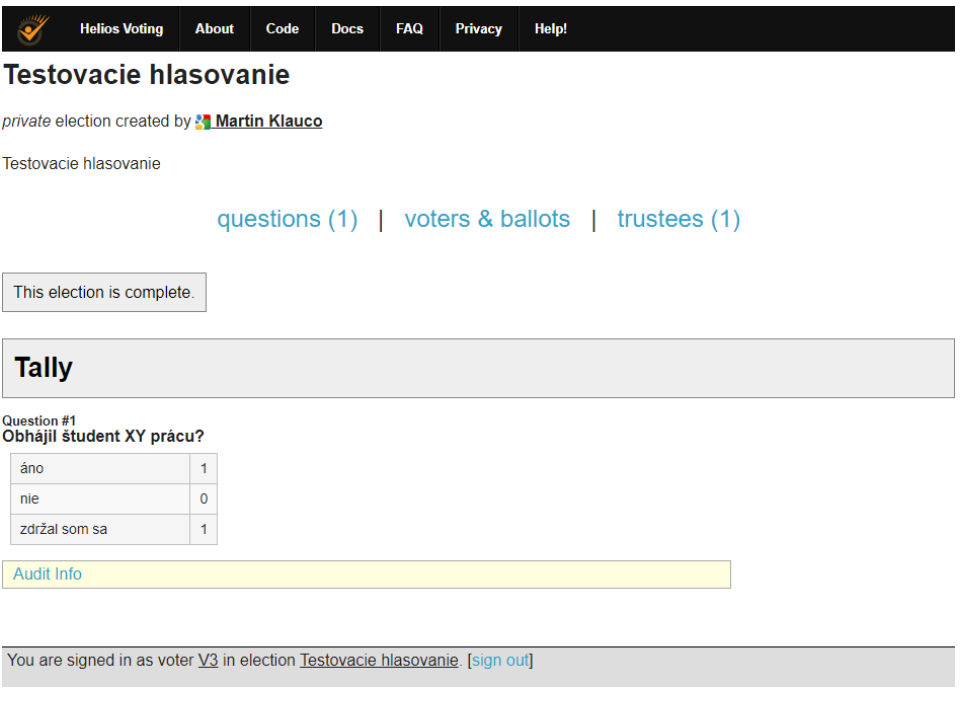

# 2 Ako hlasovať v systéme Helios Voting

1. Informácia o hlasovacom lístku príde do emailovej schránky a má nasledovný charakter:

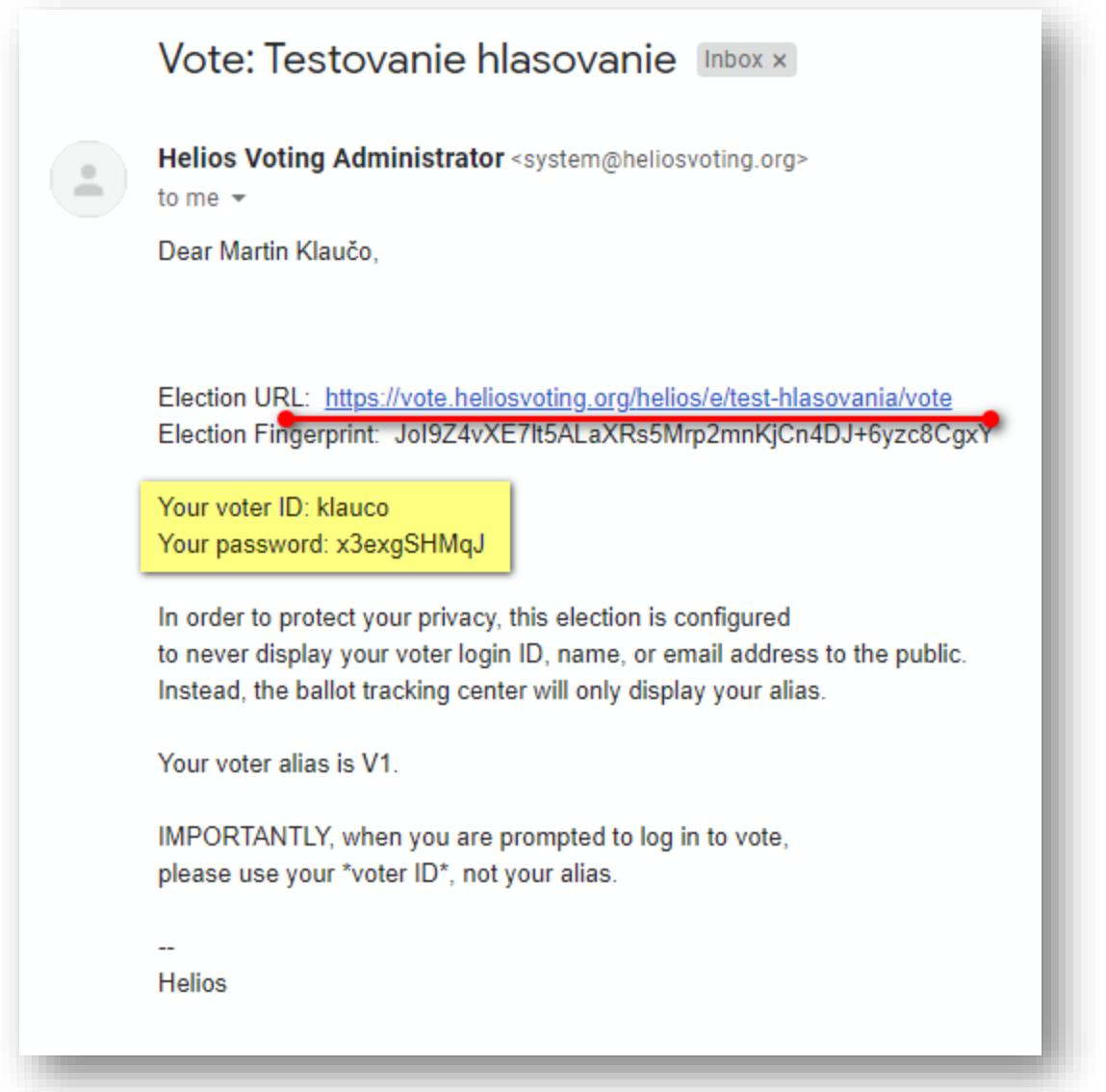

Pričom, link aj heslo sú unikátne, nedajú sa replikovať a sú platné len pre jedno konkrétne hlasovanie.

2. Po kliknutí na link, sa nám zobrazí vstup do hlasovania, kde musíme vypísať prihlasovacie údaje z emailu.

# Private Election - Please Log In

This election, with fingerprint Jo1924vXE71t5ALaXRs5Mrp2mnKjCn4DJ+6yzc8CgxY, is private,

and can only be viewed by eligible voters.

Please provide the voter ID and password you received by email.

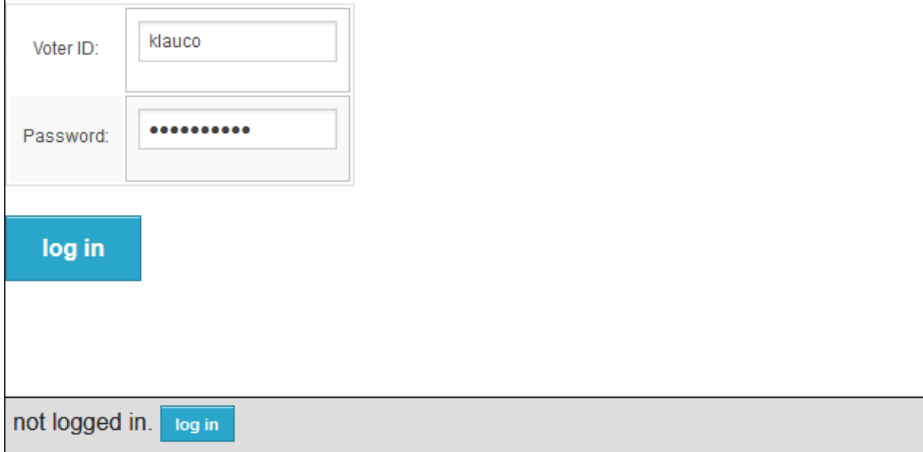

3. , ktorý potvrdíme tlačidlom "Start". Prv než ale budeme pokračovať, si overíme názov hlasovania, poprípade prvých pár znakov "Election FingerPrint" z emailu.

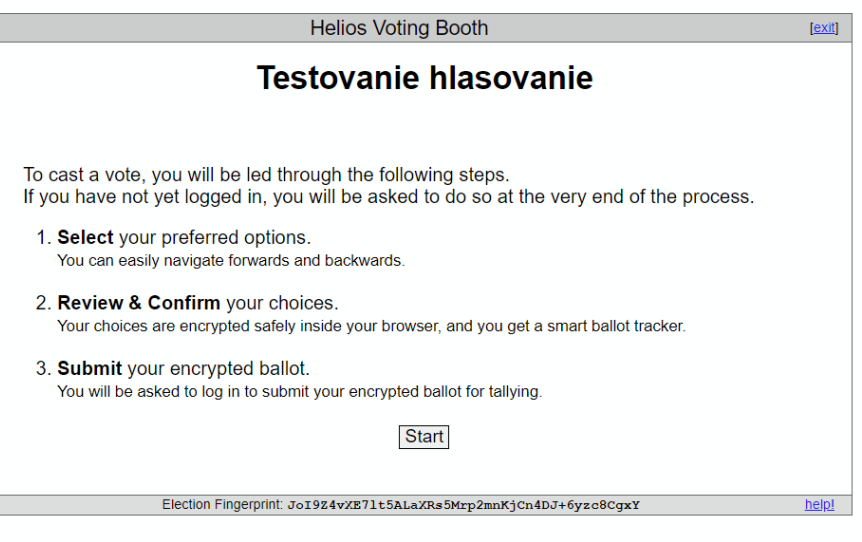

4. Zvolíme jednu z možností, a klikneme na "Proceed".

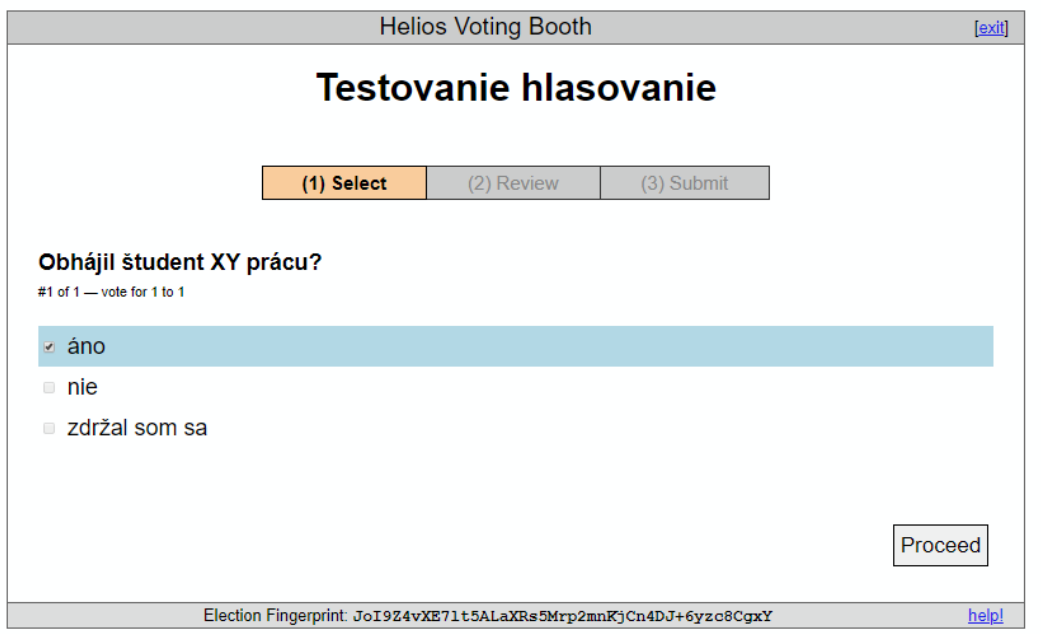

### 5. Systém si vypýta potvrdenie

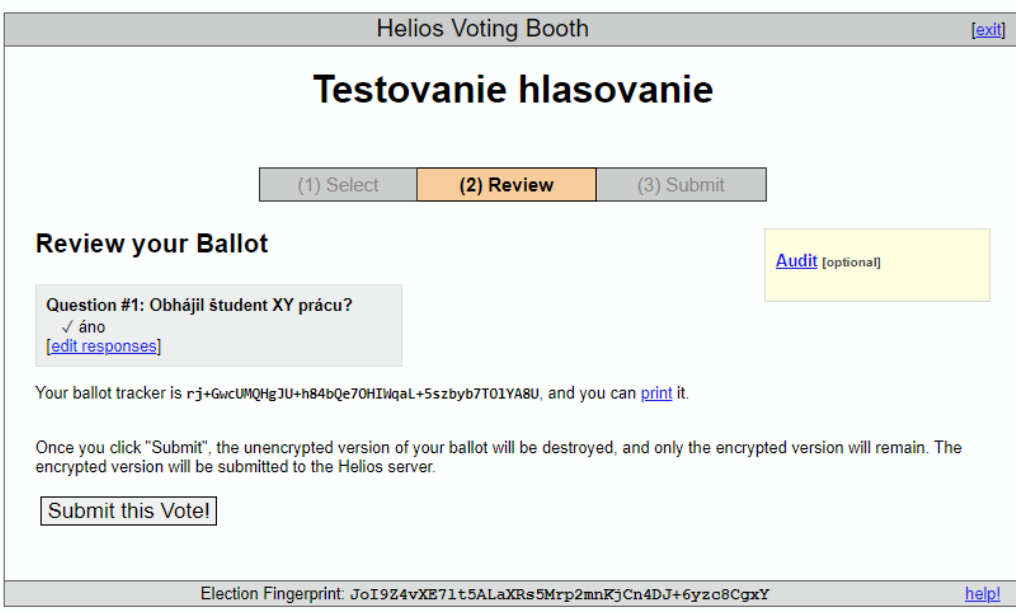

Svoju možnosť potvrdíme "Submit this Vote!". Hlasovanie sa už nebude možné meniť.

Strana 16/16 Vytvoril Martin Klaučo [martin.klauco@stuba.sk](mailto:martin.klauco@stuba.sk) 30.4.2020